## **February 2013: Important Changes**

## **QUICK TRACKER:**

- **1. SET UP Quick Tracker**
	- **a. Make sure to set up the new G Codes under Maintain HCPCS/CPT-4 Codes under Resident**  Scheduling  $\rightarrow$  Utilities menu. The facility amount and the fee schedule amount should **both be .01. One cent is required by Medicare on an Institution 837I claim.**
- **2. New screens allow for the input of the new G Code Severity Modifiers as well as the KX and 59 modifiers.**

## **MDS 3.0**

**1. Assessments for residents on Medicare Replacement (Medicare C) plans:**

**The tracking of MDS's for Medicare replacement residents has been changed. The new tracking can be found before the very first official MDS question in Section A which is A0500 . The field will default to a "1" meaning that the assessment will be submitted. For "PPS" type assessments for Medicare replacement residents, the field should contain a "2". This can be inputted by the MDS Coordinator when coding Section A. A0410 should be filled in with a "3".**

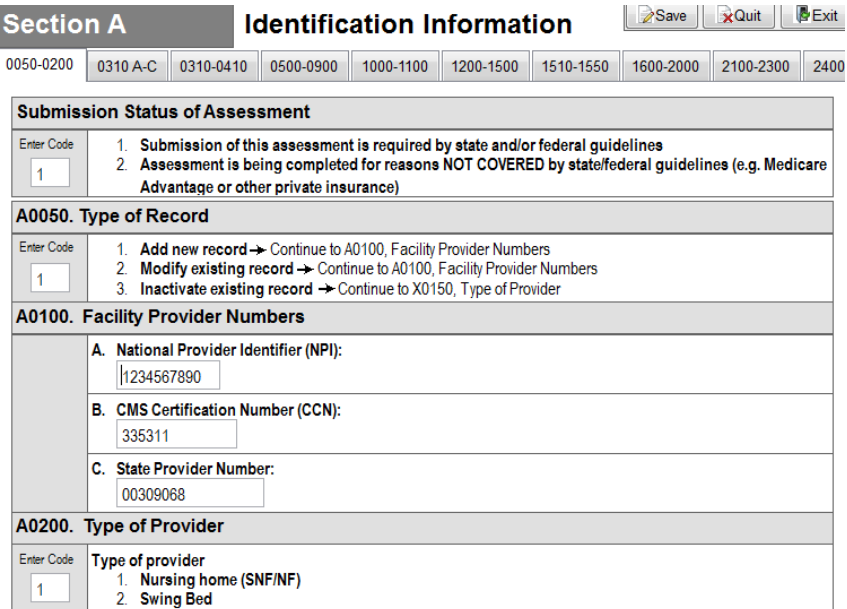

**These assessments will behave exactly like the assessments wherein you had marked a "1" in A0410. The new field will NOT print out on the form.**

**2. MDS Link for Height (K0200A), Weight(K0200B) and Weight Loss (K0300) to Vital Signs Tracking (either in Resident Observations or Charting and Clinician Notes Modules.**

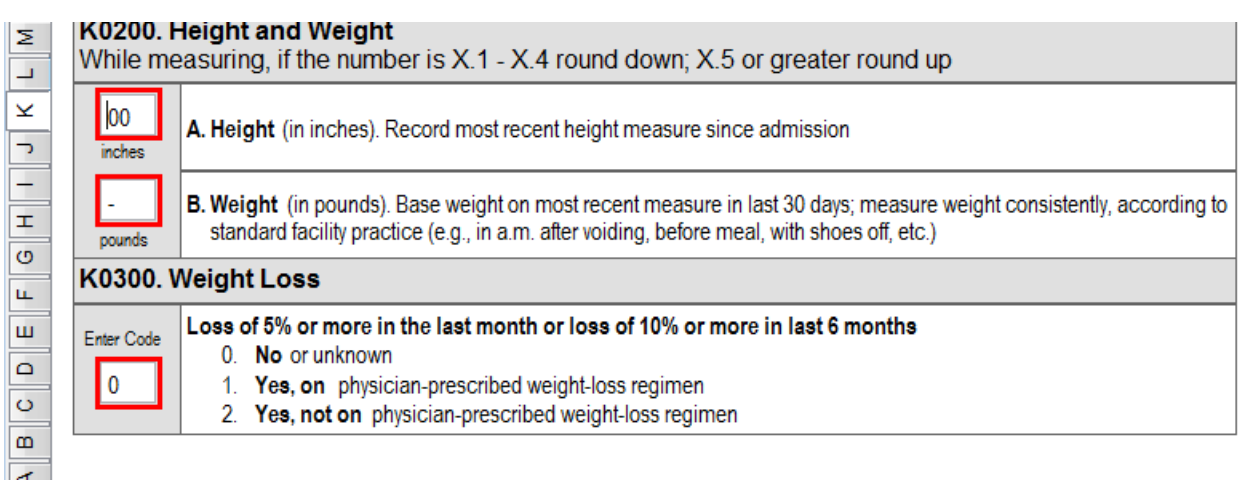

**3. KO200A, K0200B -- If height and weight are regularly recorded in the Resident Observations or Charting and Clinician Notes Modules, the data can be viewed and brought into the MDS. The fields in the MDS will be outlined in red.** 

**Hit the F9 (function key) on the field. A screen appears with the information from the latest height and weight entry in the system. If the information is correct and you wish to use it, hit the Accept Button. PLEASE carefully note the date of the information.**

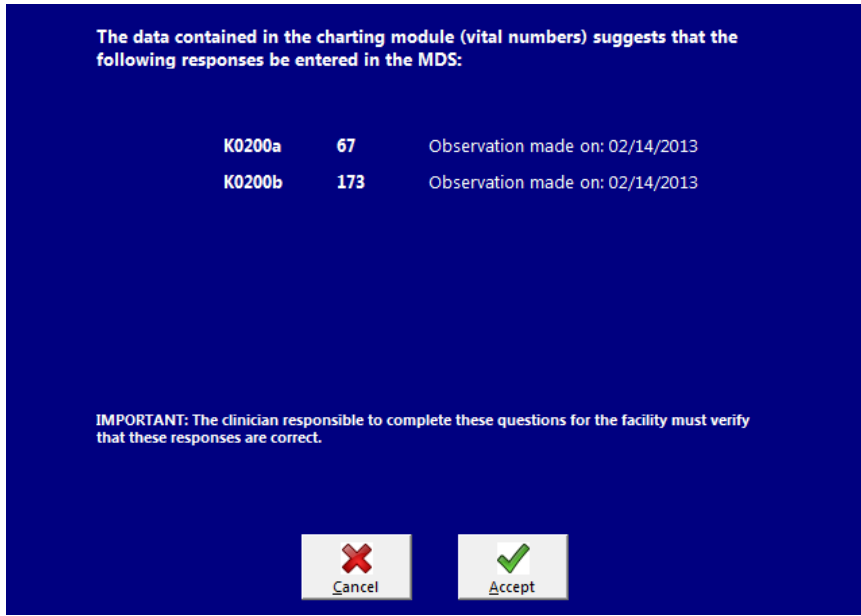

**4. K0300 (See screen below) Hit F9 and the system looks back for weights from approximately 30 days (20-40 days) from the ARD or approximately 180 days (165 to 180). It analyzes data from Vital Numbers only. If there is a current weight and not a past weight for calculation, the system was unable to find data it could use or unable to find data supporting a weight loss. If you select the Accept button in that circumstance, the answer will be zero filled.**

**If there has been a weight loss you must indicate a "1" or a "2". If you hit "accept" the answer will be zero filled as the system cannot make the decision between "1" and "2."**

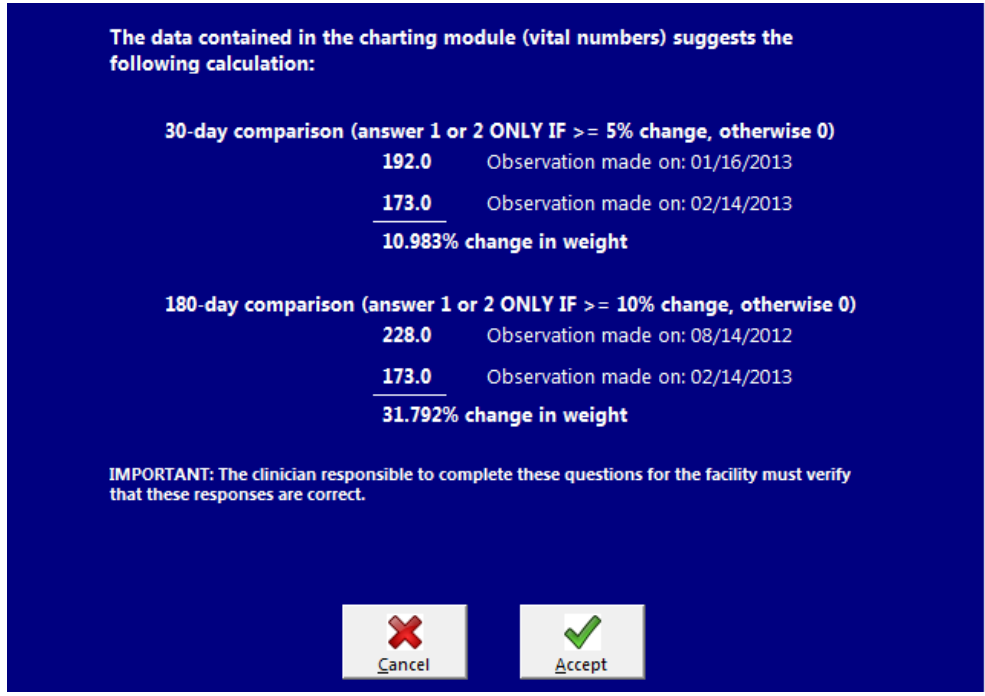